## **スマートグラスクラウド(プラン2) ウェブルーム 簡易マニュアル**

**(for スマートフォン/タブレット)**

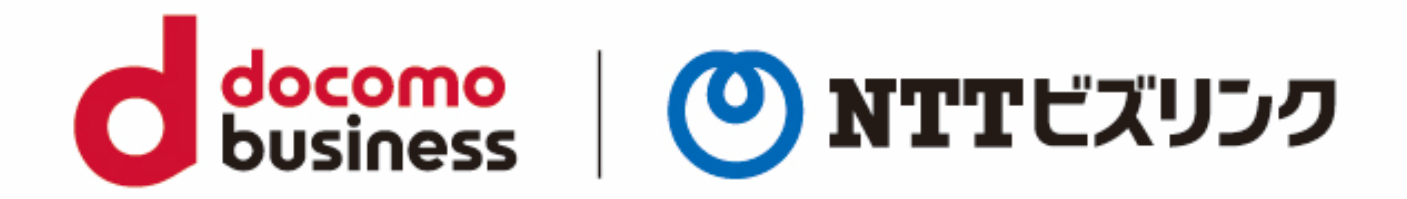

2023年07月10日 **NTTビズリンク株式会社**

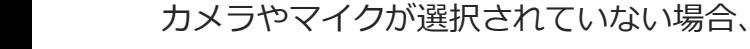

右図の様に確認画面が表示されます。

TIPS:デバイスが認識されない場合

- 「戻る」ボタンを押下し、ロビー画面に戻ります。
- ※ロビー画面の説明はP4をご参照ください。

戻る

接结

## 1. ブラウザーの起動 ブラウザーを起動し、事前に通知されているURLを入力します。

**(for スマートフォン)**

**簡易マニュアル**

※**https://sgcsk-○○○.nttbiz-oneteam.com/web**

2. ログイン

入力画面に「ユーザー名」「パスワード」を入力し、 「ログイン」を選択してください。

3. ルームへの接続 (自動)

ログインに成功するとロビー画面が表示され2,3秒で自動的にルームインします。

ルームイン後は相手の映像が中央に映ります。

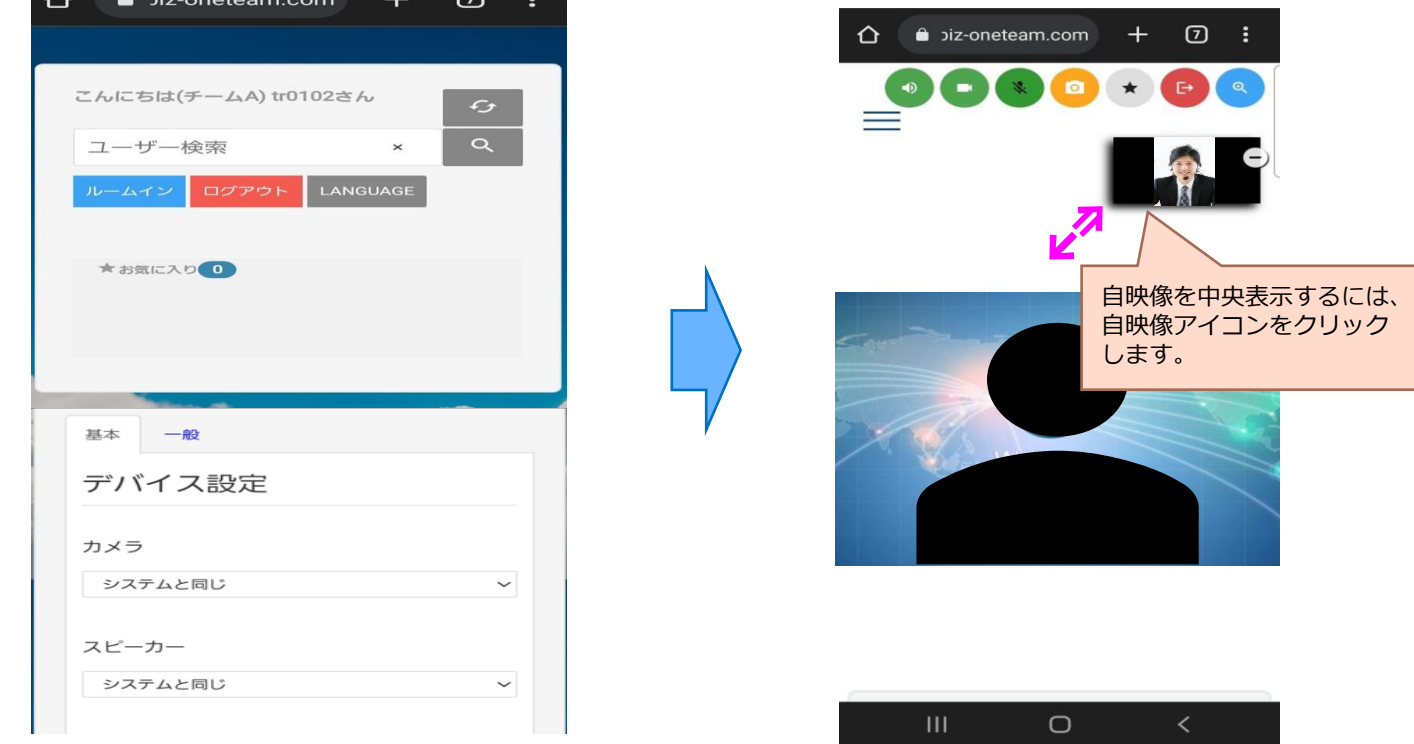

接続中...

カメラおよびマイクが設定されていませんが、このまま接続してよろしいですか?

※7月末予定の次期バージョンでは、ルームイン時に自映像が中央に表示されます。

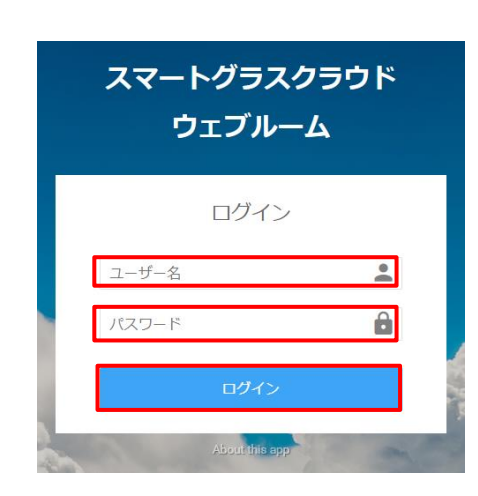

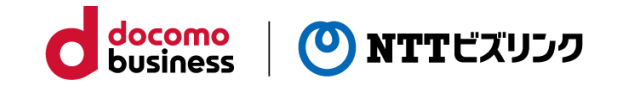

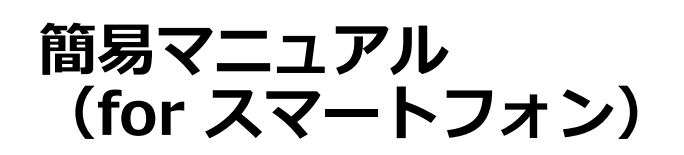

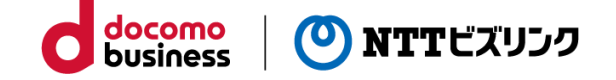

4.ボタン構成

①自身の端末を操作するボタン群 ②ルーム全体に操作するボタン群 ③他の参加者を遠隔操作するボタン群 ※ボタンの説明は下表を参照

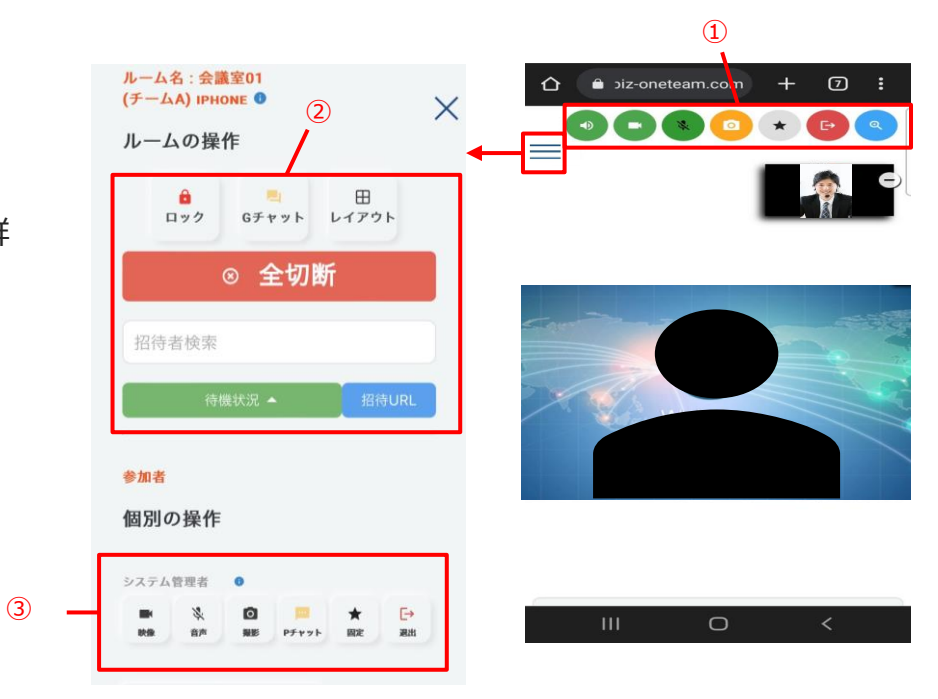

各種ボタン (ルーム画面)

| ボタン                                  | 名称         | 説明                                                           |
|--------------------------------------|------------|--------------------------------------------------------------|
| 自端末のコントロール                           |            |                                                              |
| $\left\langle \right\rangle$<br>洋細表示 | 詳細         | 参加者リストのオン・オフを切り替えることができます。<br>ボタン内には参加者数が表示されます。             |
| $\rightarrow$<br>スピーカ<br>スピーナ        | スピーカーミュート  | 自スピーカーミュートのオン・オフを切り替えることができ<br>ます。                           |
| ■<br>映像<br>ÌУ.<br>映像                 | 映像<br>ミュート | 自映像ミュートのオン・オフを切り替えることができます。                                  |
| ⇒<br>音声<br>濠<br>音畫                   | 音声<br>ミュート | 自音声ミュートのオン・オフを切り替えることができます。                                  |
| $\bullet$<br>«<br>撮影<br>撮影中          | カメラ撮影      | 自映像のカメラ撮影を行うことができます。撮影中は<br>ボタンが変化します。                       |
| 岡.<br>資料共有                           | 資料共有       | 資料の共有・共有解除を行うことができます。                                        |
| э<br>退出                              | 退室         | ルームから退室することができます。                                            |
| 固定<br>固定                             | 固定         | 画面固定のオン・オフを切り替える事ができます。                                      |
| Q <sup>3</sup><br>ズーム                | ズーム        | 画面をズームできます。数字が大きいほど拡大率が<br>高くなります。ボタン内には拡大率が表示されます。          |
| ⊕<br>描画                              | 描画         | 映像に対しアノテーションを描画することができます。<br>描画した内容はリアルタイムに他の参加者に共有さ<br>れます。 |

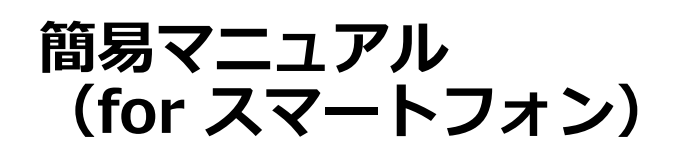

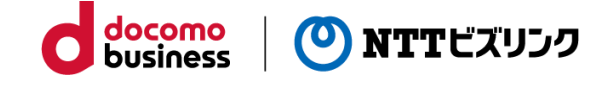

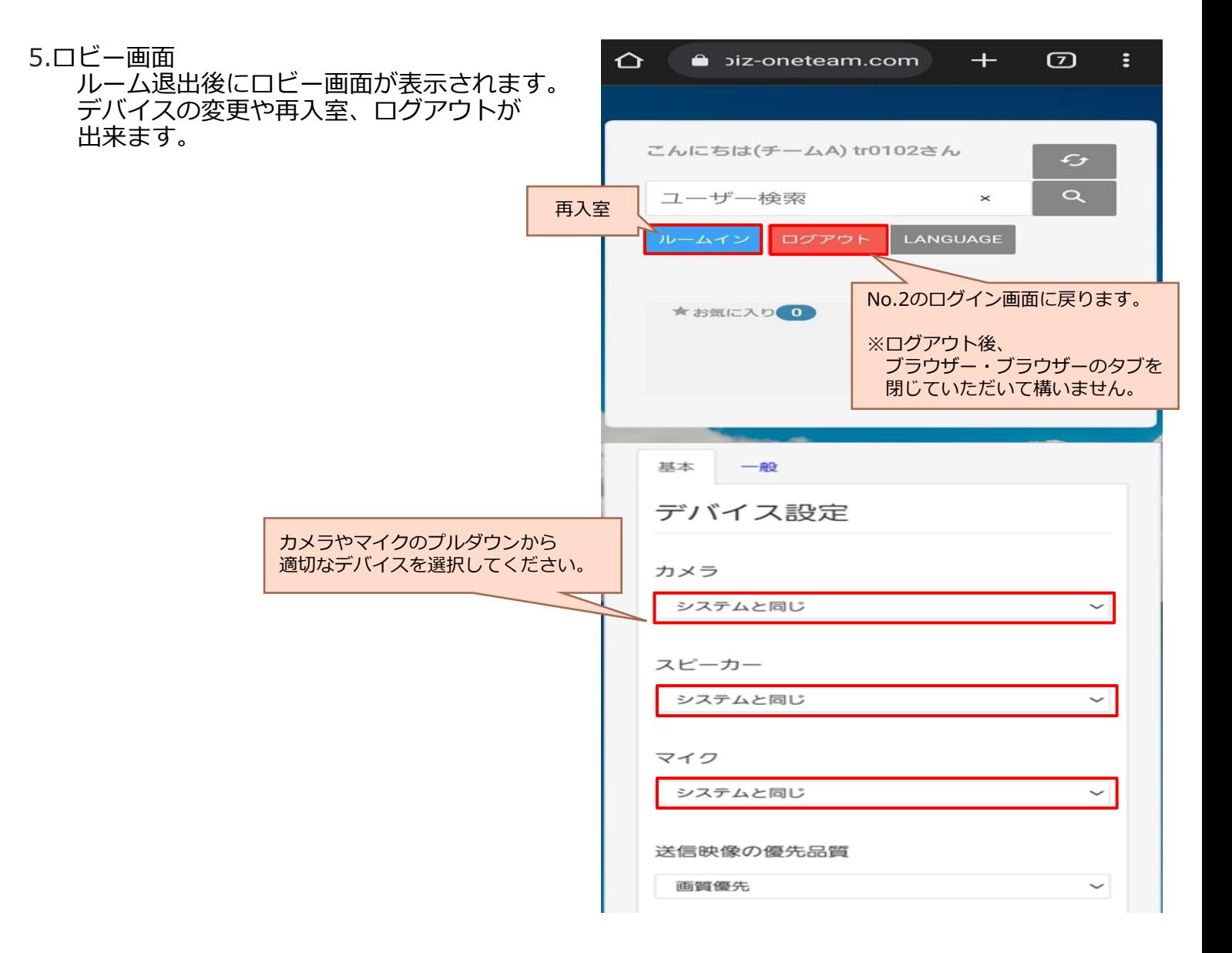

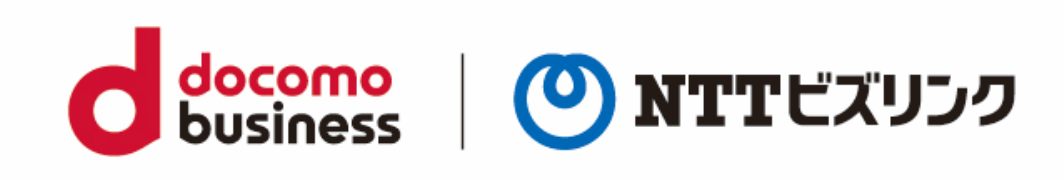